## **Instrukcja konfiguracji falownika Solis z siecią WiFi**

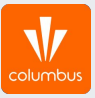

- 1. Do konfiguracji falownika z siecią internetową należy użyć urządzenia z możliwością włączenia opcji "WiFi" – może to być więc smartfon/laptop/tablet lub komputer stacjonarny.
- 2. Należy podejść z urządzeniem możliwie blisko falownika.
- 3. Na samym początku odcinamy dostęp internetu do urządzenia:

Na telefonie/tablecie: wyłączamy "Dane komórkowe" oraz wybieramy opcję "Zapomnij" dla dostępnych dla telefonu w danym momencie zapamiętanych sieci WiFi (czyli rozłączamy sieć domową/wszystkie wzmacniacze z którymi telefon będzie chciał połączyć się automatycznie)

□ Na laptopie/komputerze stacjonarnym: wybieramy opcję "Rozłącz" dla zapamiętanych sieci internetowych lub wypinamy kabel internetowy.

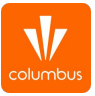

4. Na loggerze wciskamy przycisk RESET i trzymamy go przez 10s, aż do momentu gdy kontrolka NET zacznie mrugać w stałych odstępach czasowych.

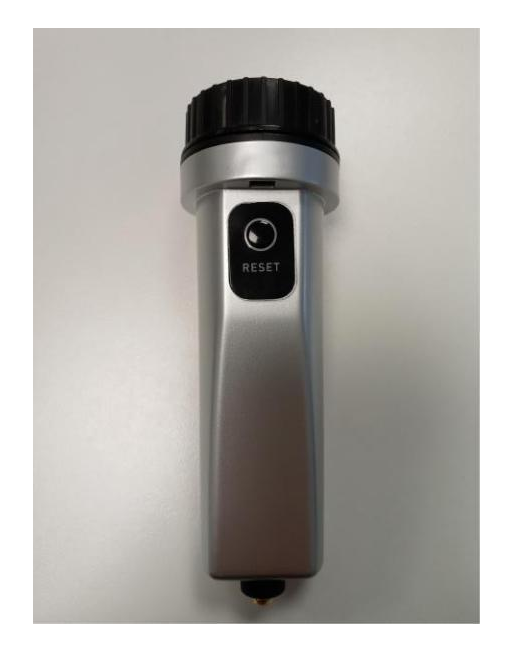

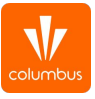

5. Następnie łączymy się z dostępną siecią "Solis\_\*\*\*\*\*\*\*". Hasło do sieci to 123456789.

> W przypadku problemów z połączeniem warto się upewnić czy zasięg jest wystarczający lub spróbować na innym urządzeniu. Spodziewamy się komunikatu o możliwości łączenia z siecią bezinternetową. Utrzymujemy połączenie, sieć "Solis\_\*\*\*\*\*\*\*" nie ma dostępu do Internetu.

## $O:$  $\leftarrow$  Wi-Fi  $\bullet$ Włączone Przełącz na dane komórkowe  $\circlearrowright$ Przełączaj automatycznie na dane komórkowe kiedy Internet jest niedostępny przez Wi-Fi SIECI WI-FI WYSZUKIWANIE... <sup>3</sup> Solis\_5A121A2549E099FA **COLUMBUS-GUEST**  $\sum_{n=1}^{\infty}$ COLUMBUS-MOBILE  $\widehat{AB}$ **COLUMBUS-PRINT**  $\widehat{A}$ **B** COLUMBUS-USER

\* 图 (2) 53% 章

11:38 8 A

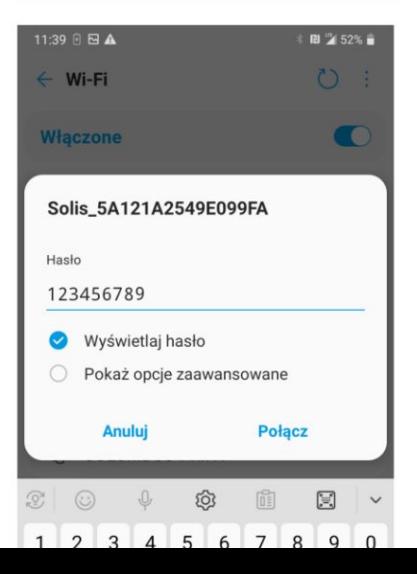

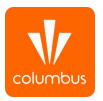

- 6. Otwieramy przeglądarkę internetową (Google Chrome, Mozilla Firefox, itp.). Naturalnie pojawi się komunikat o braku dostępu do internetu, ale jest to jak najbardziej prawidłowe.
- 7. W pasku adresowym (co ważne, nie stricte w wyszukiwarce Google) wpisujemy adres IP falownika "10.10.100.254" i wchodzimy na stronę producenta.

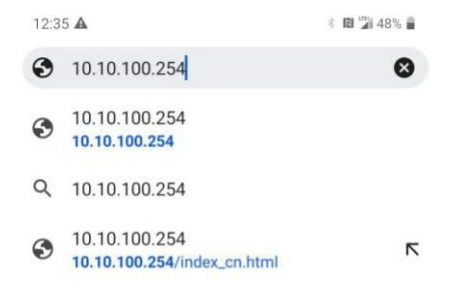

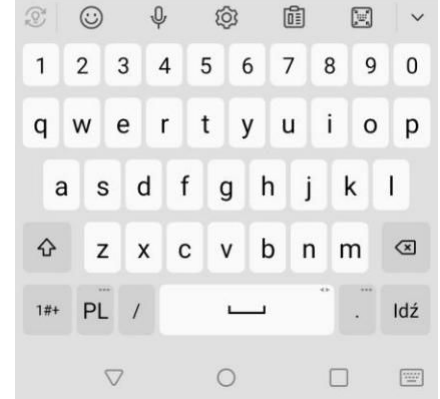

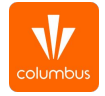

- 8. Następnie konieczne jest wpisanie loginu oraz hasła. Login to admin , hasło to 123456789 i wybieramy Zaloguj się.
- 9. Aby rozpocząć konfigurację proszę wybrać zakładkę Quick Set.

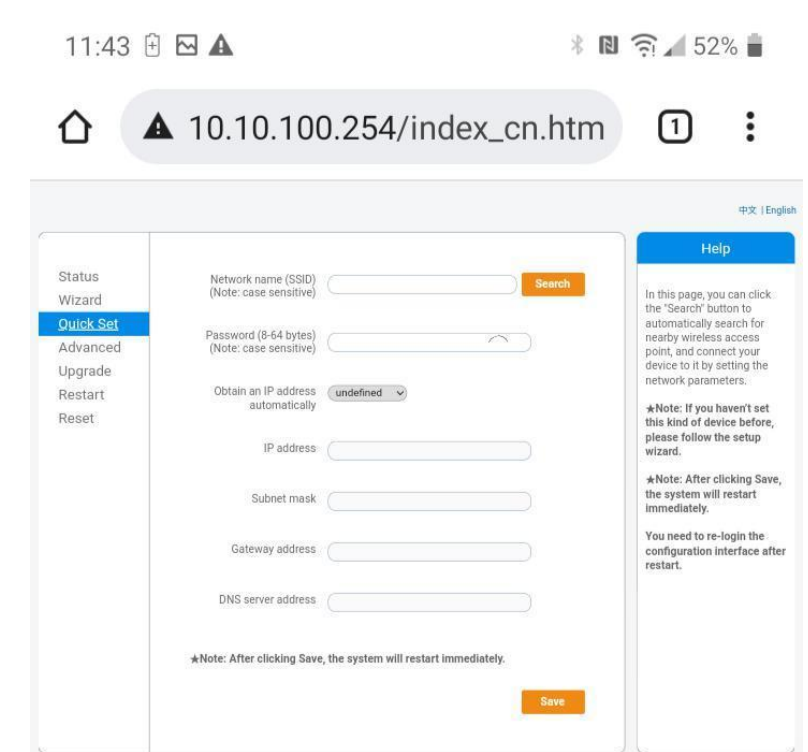

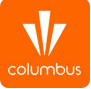

10. W następnym oknie wybieramy opcję Search, co powinno spowodować wyświetlenie się listy dostępnych sieci WiFi.

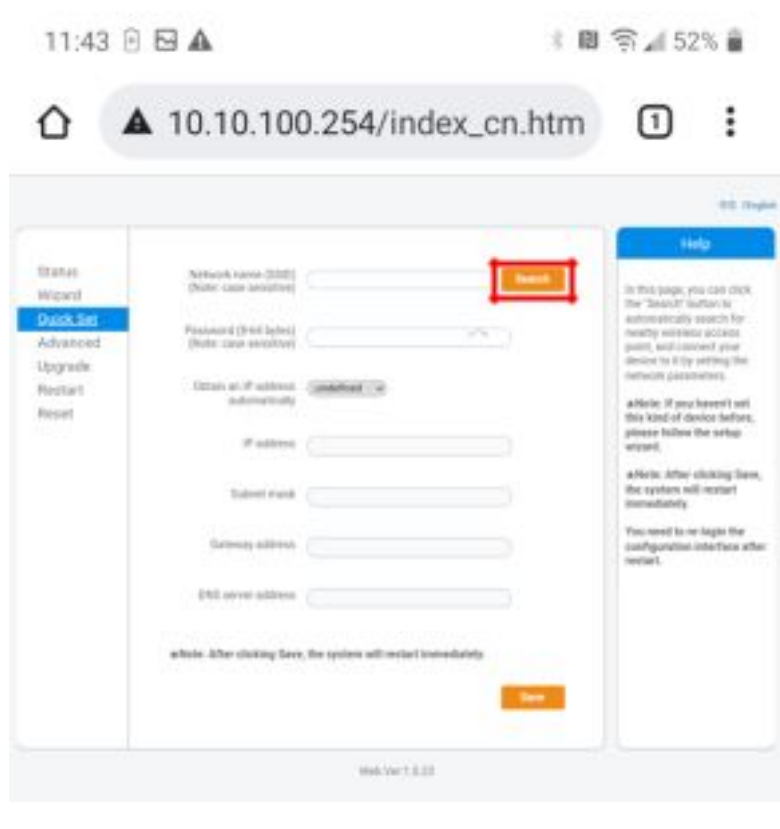

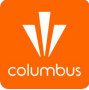

11. W tym oknie należy wybrać swoją sieć wifi i zatwierdzamy wybierając OK.

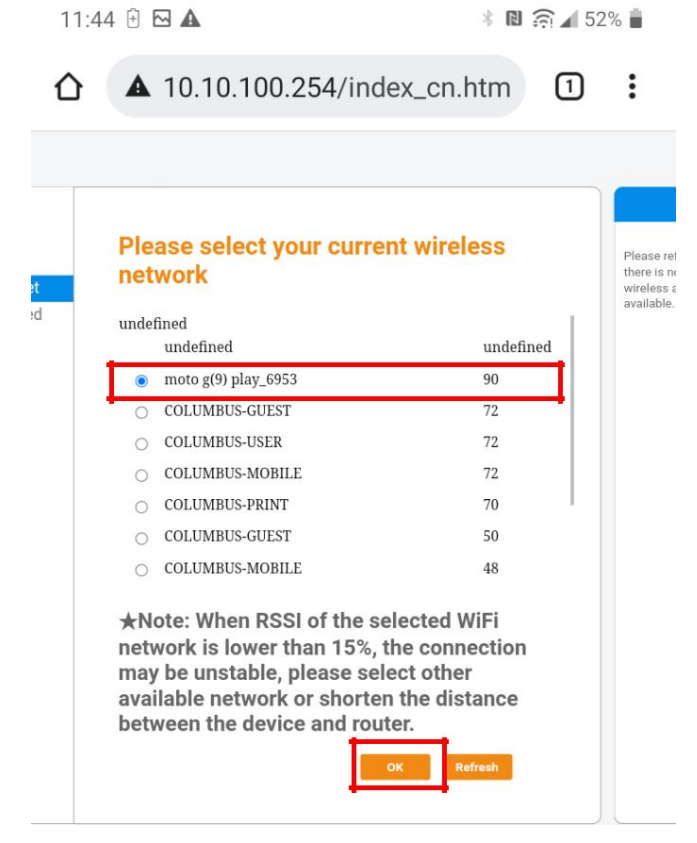

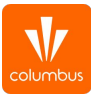

- 12. W następnym kroku pojawi się komunikat potwierdzający wykonanie konfiguracji.
- 13. W tym momencie konfiguracja została zakończona.

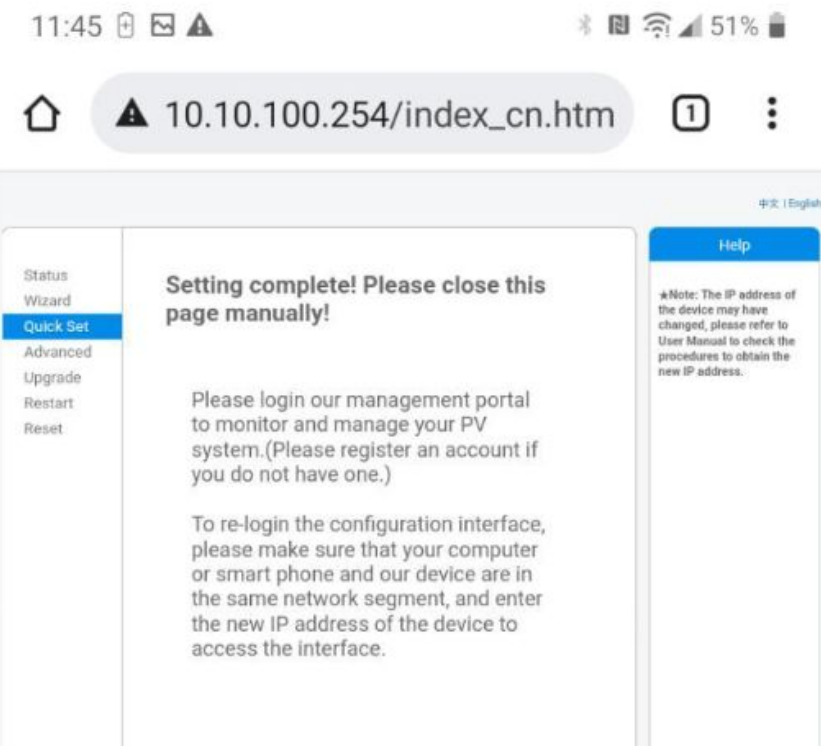

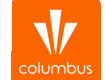

## **Uwagi**

- **●** W przypadku rozłączenia się urządzenia z siecią Solis\_\*\*\*\*\*\* w trakcie konfiguracji, należy przeprowadzić cały proces od początku.
- **●** W przypadku pierwszej konfiguracji i dalszym braku połączenia warto spróbować zrobić to kilka razy (po każdej próbie należy odczekać kilkanaście minut by zweryfikować czy uzyskaliśmy połączenie).
- **●** W przypadku problemów z łączeniem lub wyświetlaniem stron warto spróbować konfiguracji na innym urządzeniu lub na innej przeglądarce internetowej.
- **●** Po pomyślnym przejściu konfiguracji należy chwilę odczekać by sprawdzić czy takowa się powiodła. Proszę zalogować się do aplikacji/strony do monitoringu i sprawdzić czy status naszego konta zmienił się z trybu offline na online.

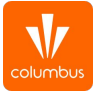